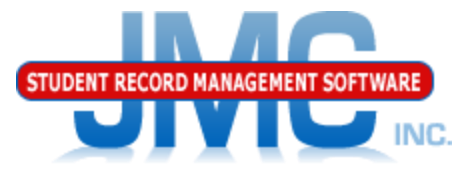

**Since 1980** 

## **JMC WISEdata Special Education Overview** June 2019 Paul Freid & Greg Gilman

# **Overview**

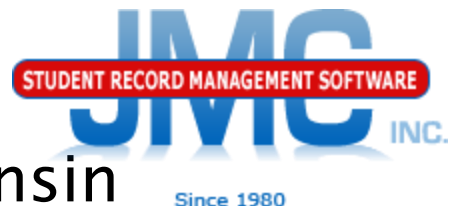

- ▶ JMC is releasing a series of Wisconsin WISEdata (Ed-Fi) videos in 2019.
- ▶ These videos will be short and will cover topics such as
	- Start Year, Mid Year, Year End
	- Near Real Time vs. Batch Processing
	- Near Real Time
	- Wisconsin Miscellaneous
	- Error Correction
	- Discipline
	- Parent in Military
	- Special Education Overview
	- Private Choice Schools
	- WISEdata: 2019-2020 and beyond

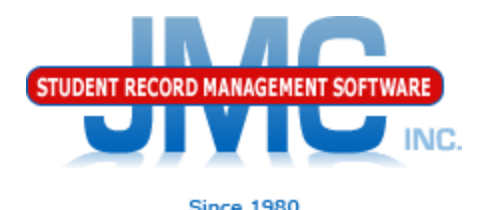

- Options for Maintaining and Submitting Special Education (SSEPA) via WISEdata Vendor must be certified for WISEdata JMC
- Can use JMC's special education history to create & submit SSEPA
- Additional Special Education Functionality in JMC
	- Edit Student Data page in Special Ed tab
		- Can use special education note to display current IEP or other pertinent data
		- Includes option to share with teachers

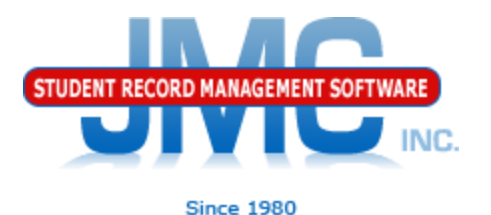

Options for Maintaining and Submitting Special Education (SSEPA) via WISEdata Vendor must be certified for WISEdata

- Third Party Vendors
- ▶ Sped Forms
- SEEDS
- **Oasys**

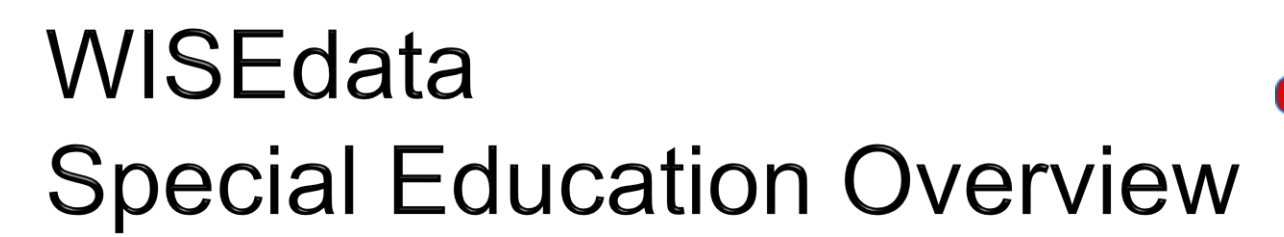

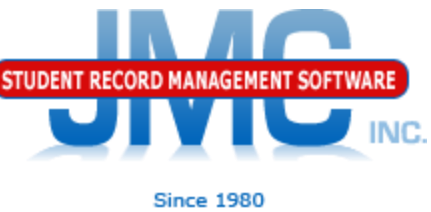

# Sped Forms

- **New vendor to Wisconsin beginning** 2019-2020
	- Beta testing for 2019-2020 with 2 Wisconsin Clients
	- Strong Integration with JMC
	- Bundling options available
- Sped Forms is used by over 90% of Minnesota school districts

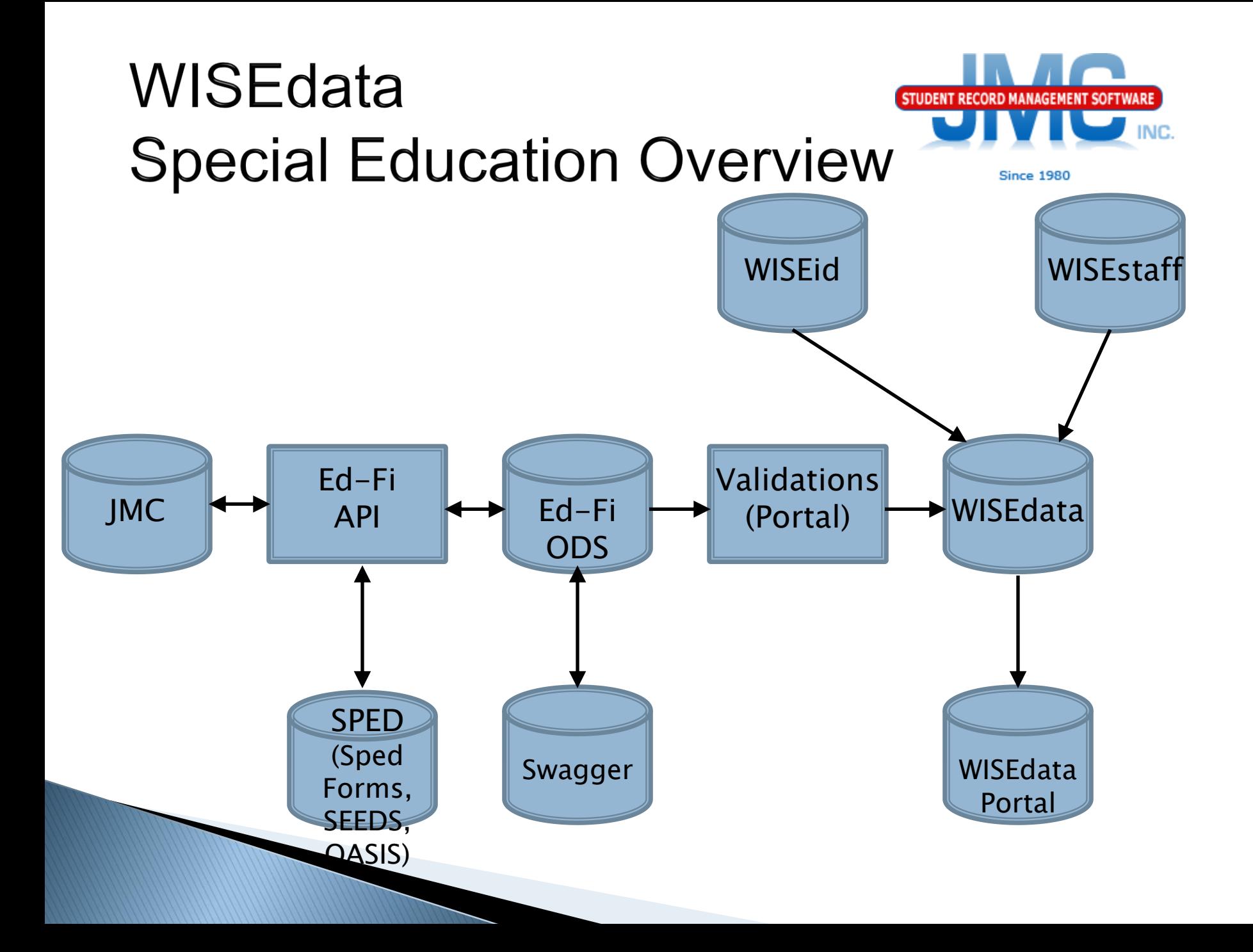

### WISEdata INC. **Special Education Overview Since 1980** Using JMC to generate and submit SSEPA records Edit – Student Data, SpecEd tab

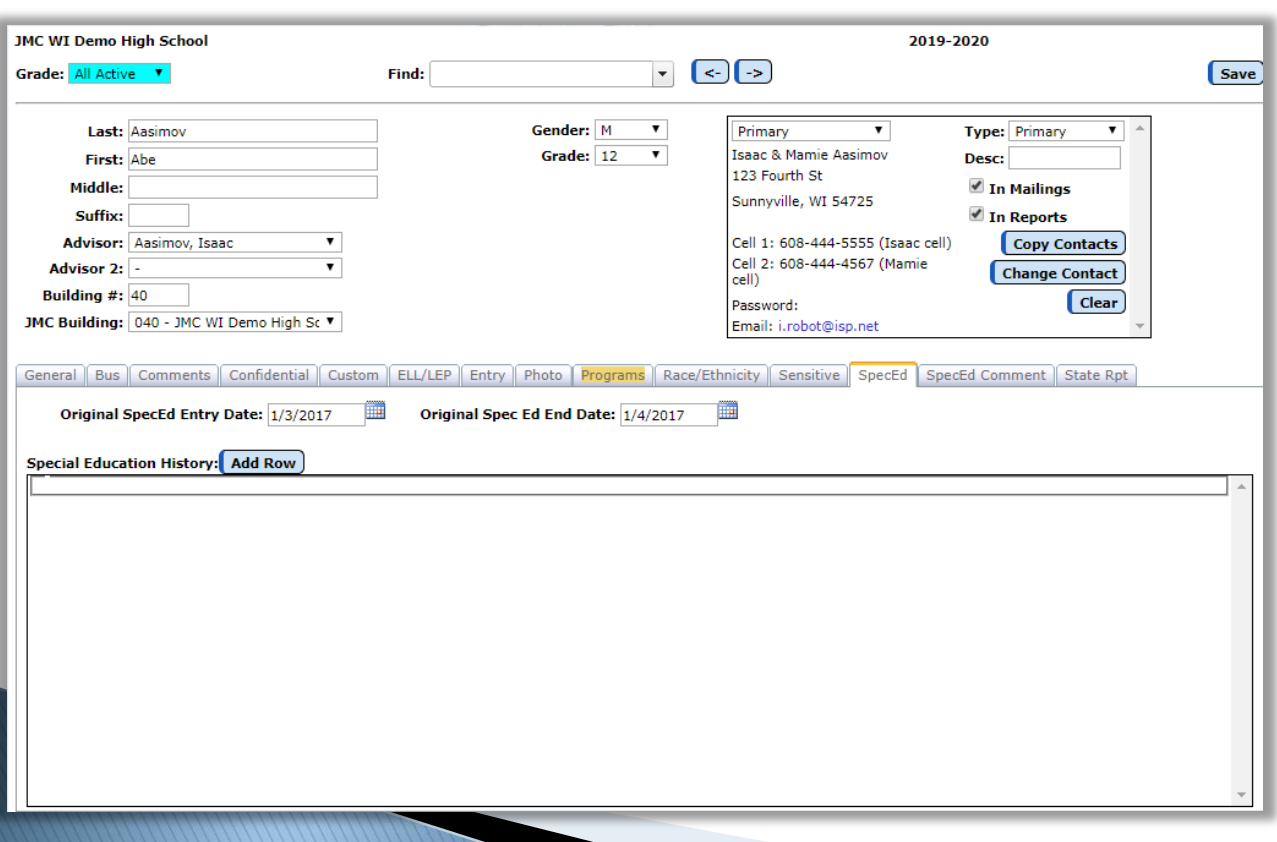

Only State Reportable SSEPA info is in the Special Education History window at the bottom of this tab

Original SpecEd Entry Date and Original Spec Ed End Date are for your use, not state reportable

### WISEdata STUDENT RECORD MANAGEMENT **Special Education Overview Since 1980** Adding Special Education History Records Click Add Row button, get "blank" record as shown below

NC.

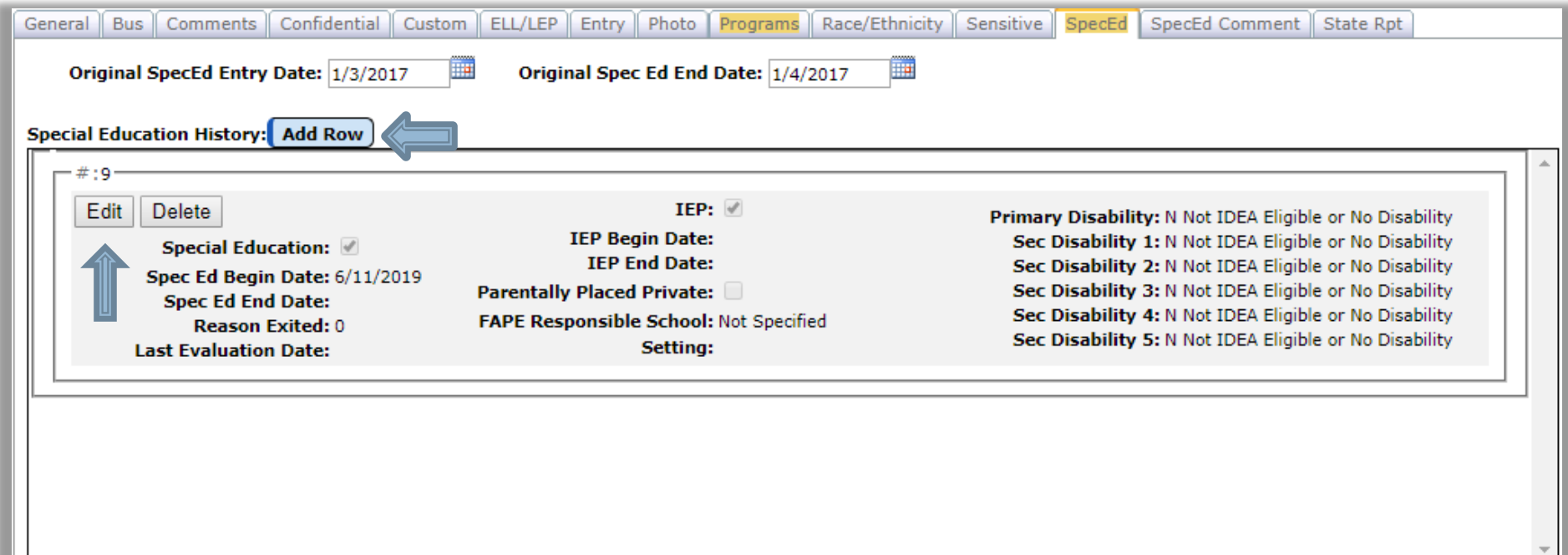

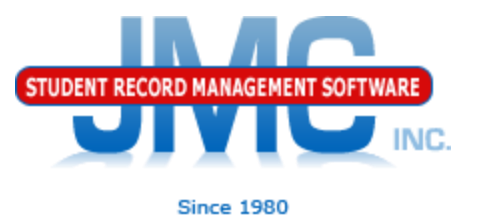

### ▶ Click Edit button to enter data for this student's special education services, the click Update button to save the Special Education History record changes

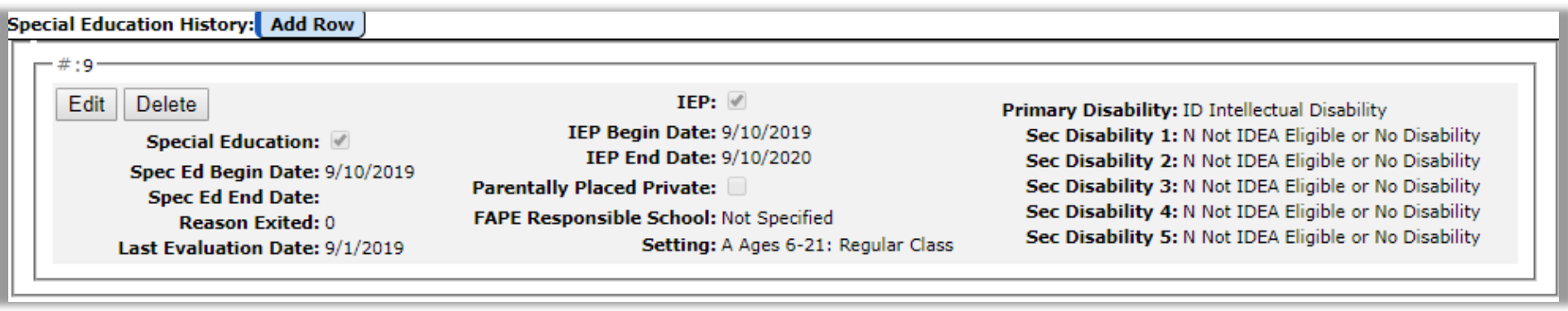

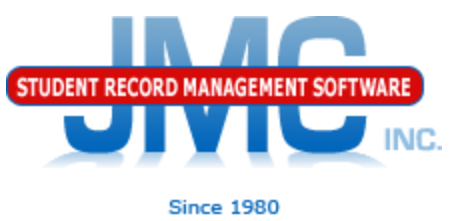

If something changes in the student's special education services, cap off the first record and start a second SSEPA record for this student.

To "cap off" the initial record, click Edit on Initial Special Ed History record

Enter Spec Ed End Date

Enter Reason Exited

Typically "Continuing in Special Education"

Click Update button to save the changes for initial record

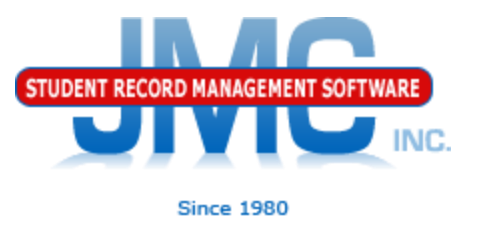

Next to create the subsequent record, click the Add Row button to create the second record By default new record will come up with same data except Spec Ed Begin Date will be one day past the exit date from pervious record Click Edit on new Special Ed History record Enter the changes in the student's special education services, then click Update button to save

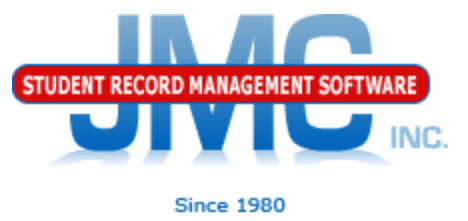

### Example below shows a student whose Setting changed in their special education services beginning on 12/2/2019

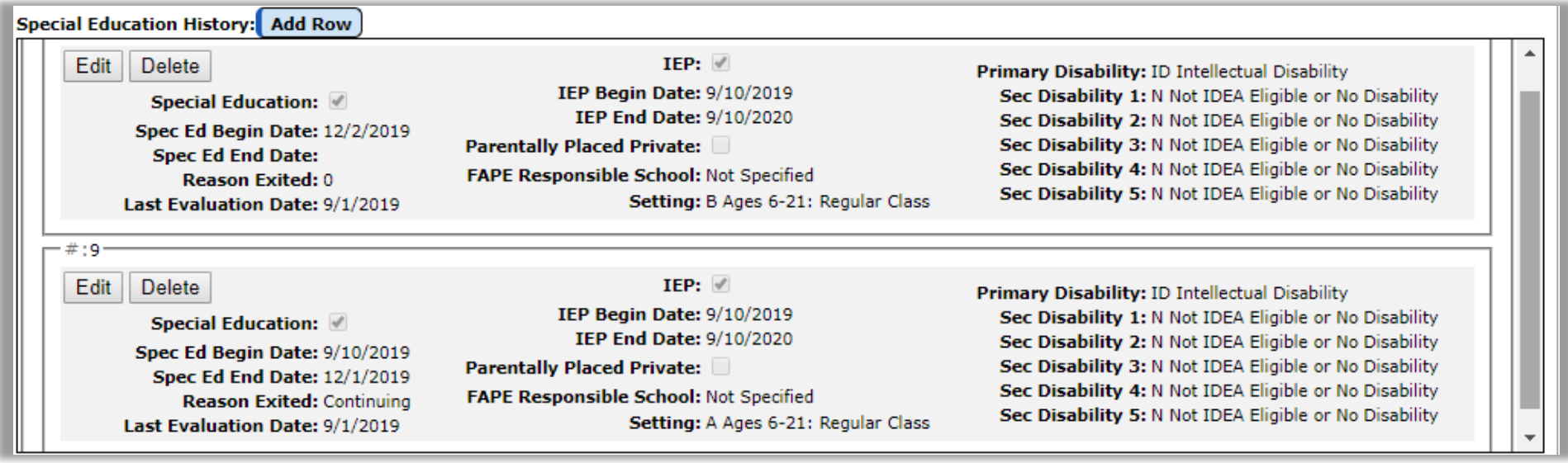

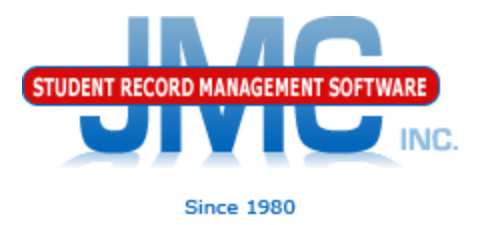

### Discipline and Special Education data are interrelated

- Some suspensions are only reportable if the student is "disabled" (special education)
- Some suspensions are only reportable if the student is "nondisabled" (regular education)

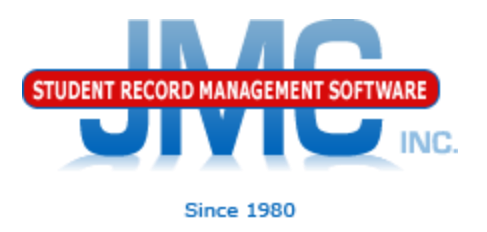

- Make sure your Special Education (SSEPA) data is up-to-date before submitting discipline data
- If reporting SSEPA from JMC, make sure the Special Education History data in JMC is up-to-date
- If reporting SSEPA from Third Party Software (Sped Forms, SEEDS, OASIS), then use Wisconsin – Special Education History – Update Special History from WISEdata API to bring copies of the students' SSEPA records into the JMC special education history
	- Note in these cases the special education history records in JMC will only be viewable, not editable. The Third Party software is where the edits should be made.

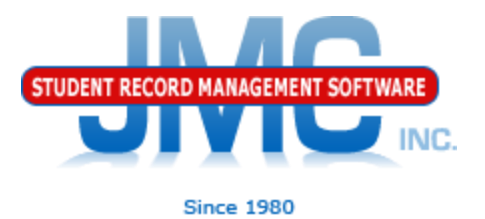

### Enabling/Disabling SSEPA Submissions From JMC

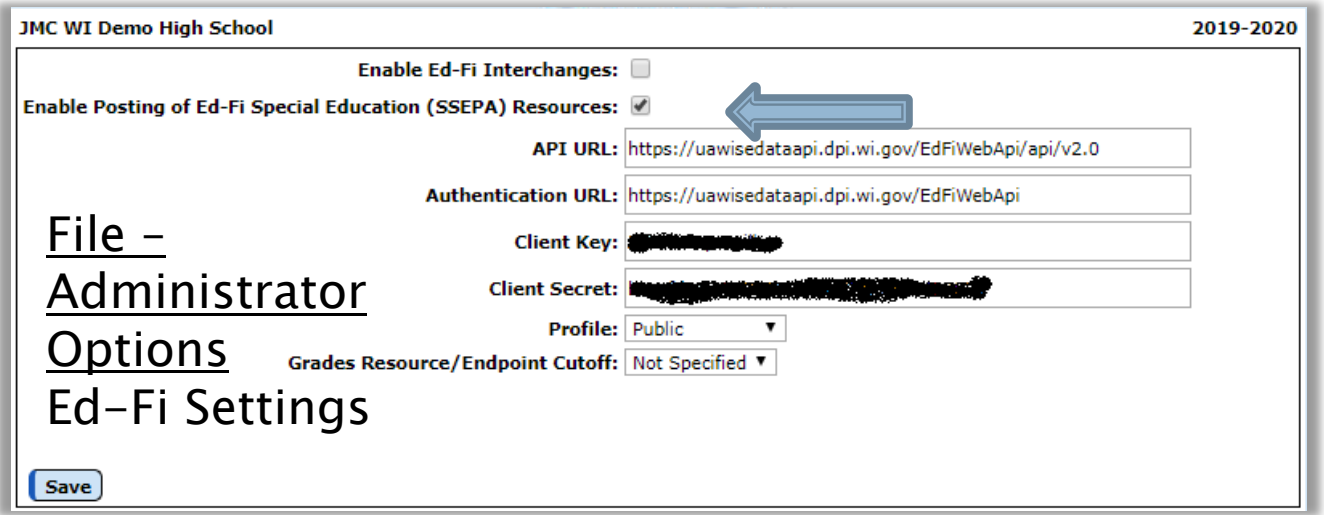

If checked, JMC is the "owner" of the special education (SSEPA) data and it is reported to WISEdata from JMC Special Education History records.

If unchecked, the Third Party software is the "owner" of the SSEPA data and JMC can only obtain viewable copies of these records via WISEdata.

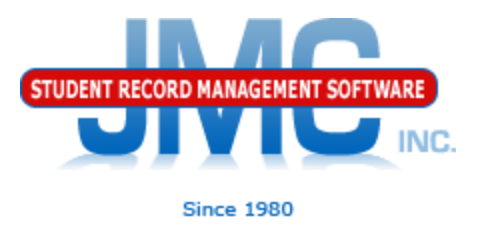

- Two main reasons to get SSEPA into JMC Special Education History
- Makes student's special educations status known in JMC for WISEdata discipline reporting purposes
- Allows staff to view special ed info on students without logging into Third Party software

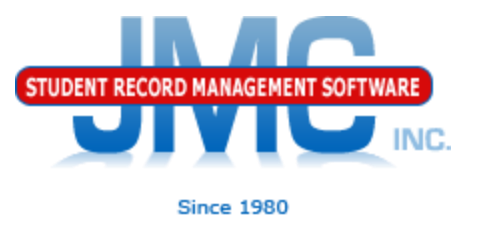

- Import Special Education History from Prior Year
- Found in Wisconsin Special Education History submodule
- Used to bring special education history from one year to the next
- Typically used just prior to the start of a new school year but after the prior year's special education recordkeeping has been completed (mid-summer)
- Note: This option is only enabled if JMC is the "owner" of the SSEPA records. This setting is found on the Ed-Fi Settings of File – Administrator Options

### WISEdata **STUDENT RECORD MANAGEMENT SOFTWARE Special Education Overview** WISE Data Elements

### <https://dpi.wi.gov/wise/data-elements>

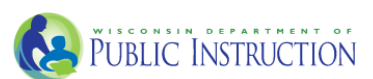

#### **WISE**

Data at DPI

Data Resources

Data Elements

**Data Privacy** 

 $\ddotsc$ 

Secure Home, ASM, WAMS

**Federal Reporting** Data Disclaimer

**WISE** 

Data Request

WISEdata

WISEdash

WISExplore

WISELearn

WISEgrants

CUSTOMER SERVICE TEAM / DATA COLLECTIONS / STUDENT DATA / WISE DATA ELEMENTS

#### **WISE Data Flements**

To meet state and federal reporting requirements, as applicable, public school districts and private schools participating in the Choice program must submit student information to DPI. Here is a list of data elements with links to descriptions of each. Also included are lists or tables of expected values where needed.

Search

**NC** 

**Since 1980** 

#### **Download Data Elements**

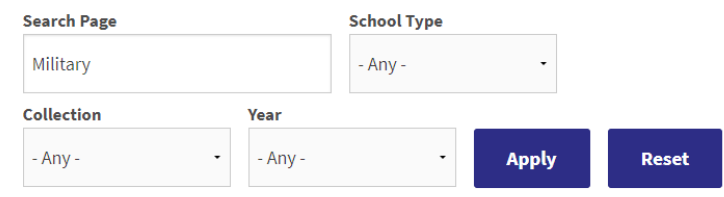

#### **Parent in Military**

#### **PUBLIC SCHOOLS**

\*New for 2018-19 SY Parent in Military is a student characteristic that indicates that the student has a parent or guardian who is a member of the armed forces on active duty, serves fulltime National Guard duty, or is a traditional member of the National Guard or Reserve.

# **WI DPI Resources**

- <https://dpi.wi.gov/wisedata>
- <https://dpi.wi.gov/wise/data-elements>
- [https://dpi.wi.gov/wisedata/help/mini](https://dpi.wi.gov/wisedata/help/mini-tutorials)[tutorials](https://dpi.wi.gov/wisedata/help/mini-tutorials)
- <https://dpi.wi.gov/wisedash/help/ticket>
- <https://dpi.wi.gov/wisedata/schools>
- <https://dpi.wi.gov/wisedash/districts>
- **[https://dpi.wi.gov/wise/data](https://dpi.wi.gov/wise/data-elements/WISEid)**[elements/WISEid](https://dpi.wi.gov/wise/data-elements/WISEid)

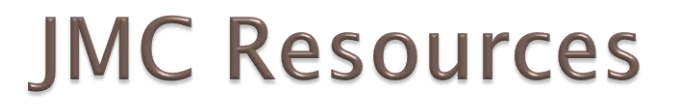

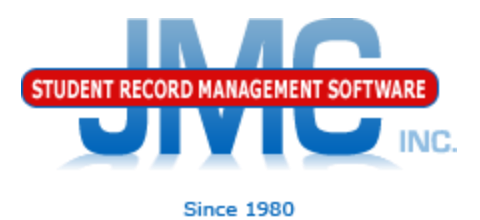

- [http://jmcinc.com/state\\_reporting](http://jmcinc.com/state_reporting)
- ▶ Documentation Updates
	- Wisconsin State Reporting (PDF)
	- Instructional Videos Series
	- ▶ Sign up for free web-based training
	- ▶ All will be updated on ongoing basis

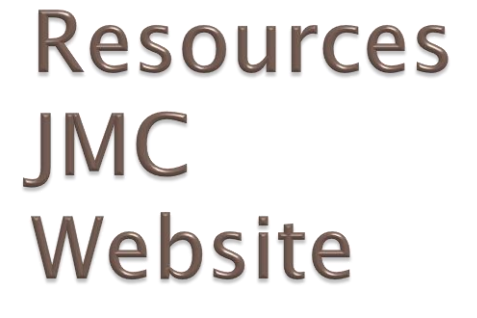

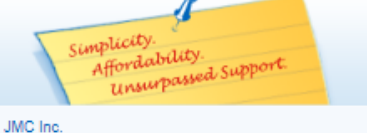

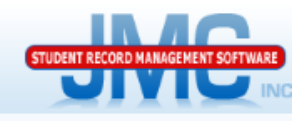

Phone: 1.800.524.8182 Tech Support: support@jmcinc.com Client FTP Login **ONLINE**<br>TECHNICAL SUPPORT

**Since 1980** 

#### **CURRENT BUILD DATE:** NextGen: 5/14/19

Download / Update Software Resources Secretary / Office Professionals Technology Professionals Administrators **Teachers** State Reporting Food Service Professionals **Health Professionals** Prospective Clients Contact Us Office Supplies **Upcoming Events** 

#### **STATE REPORTING**

All State Reporting resources are available for you on this page. Please click on the tab that contains the state reporting information you need.

#### Minnesota | Wisconsin | Nebraska | Iowa | Other States

JMC prides itself on keeping up-to-date on all Wisconsin state reporting requirements. JMC ties all of the necessary data together in your JMC database so you can more easily fulfill your state reporting requirements.

PDF 03/18/2019

#### **DOCUMENTATION**

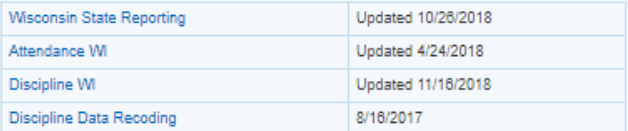

#### **RECENT PRESENTATIONS**

There are a lot of changes happening with state reporting. Please refer to the appropriate tab at right for your state for information about documentation updates, deadlines, and related news.

**News** 

**Remote Technical Support** 

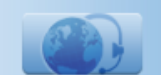

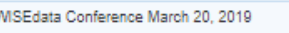

#### **INSTRUCTIONAL VIDEOS**

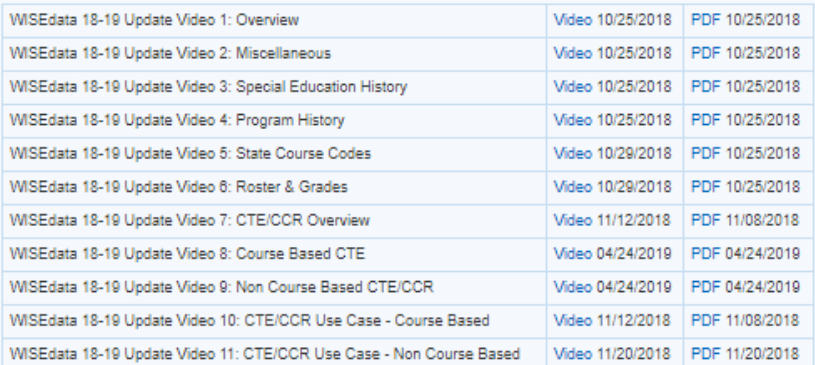

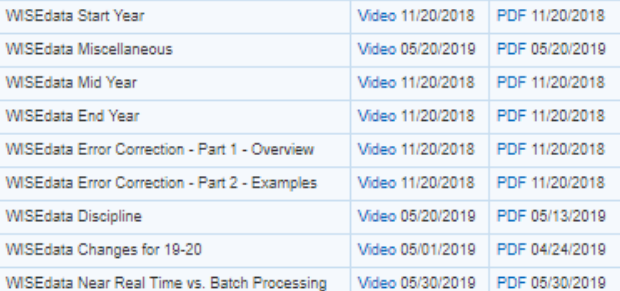

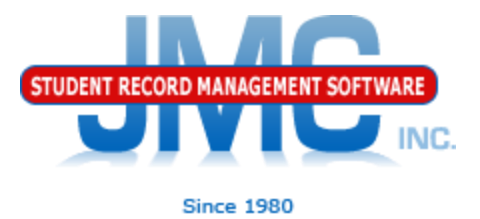

## **Questions?**

- ▶ Feel free to contact us:
- ▶ JMC Technical Support
	- Talk with Us: 800-524-8182
	- Website: http://www.jmcinc.com
	- ▶ Support Tickets: http://tickets.jmcinc.com/
	- Email: Support@jmcinc.com